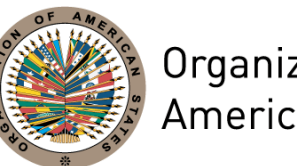

Organization of American States

## **International Electoral Accreditation Body (IEAB) System User Manual for Training Registration**

**\_\_\_\_\_\_\_\_\_\_\_\_\_\_\_\_\_\_\_\_\_\_\_\_\_**

**\_\_\_\_\_\_\_\_\_\_\_\_\_\_\_\_\_\_\_\_\_\_\_\_\_**

OAS-DOITS-IEAB-SUM\_Training

## IEAB – User Manual

(for Training Registration)

**1.** To start an application to receive IEAB training, log in to your IEAB account, and go to your profile page by clicking on the profile button (it will contain your name and last name) located in the right upper corner of the page, or on the profile button below the 'About IEAB' section:

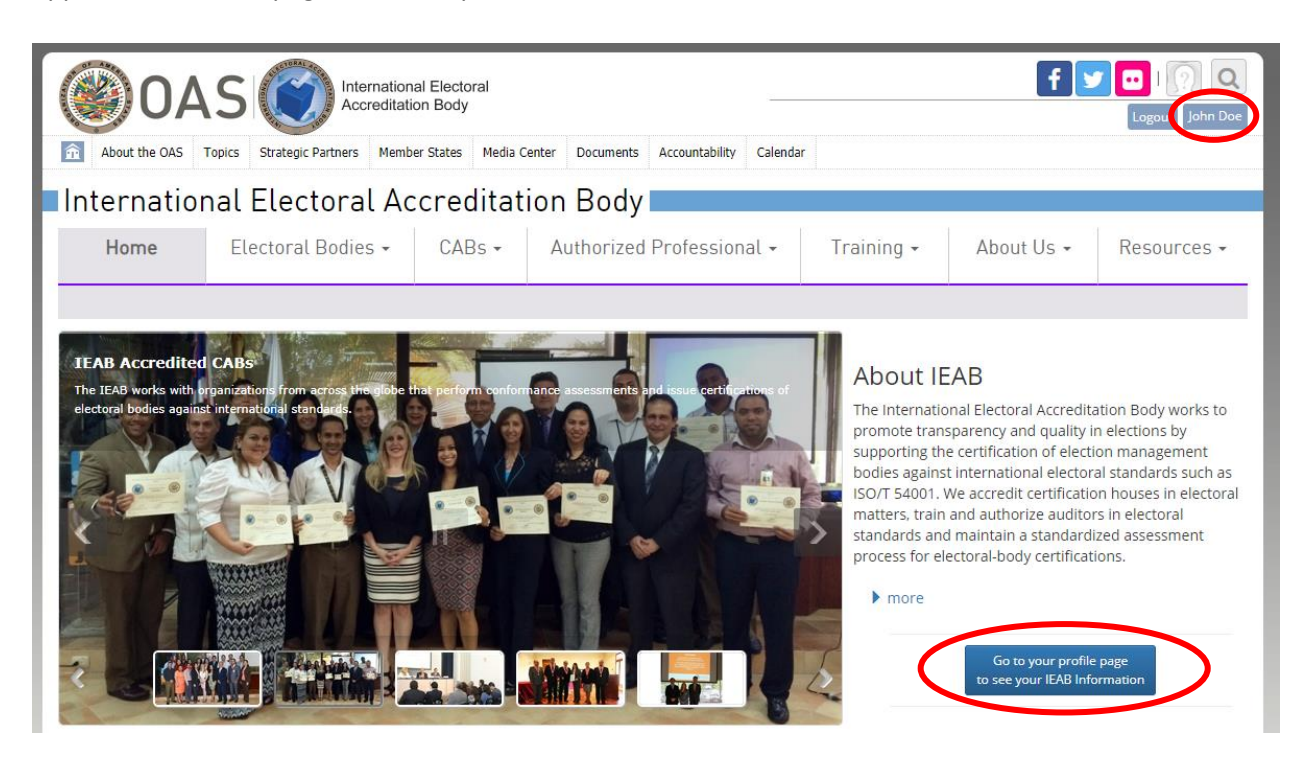

**D** Note: Applicants must have a valid IEAB account.

Once you have accessed your profile page, click on the '*My Authorizations'* tab, located on the right, and click on '*Training*':

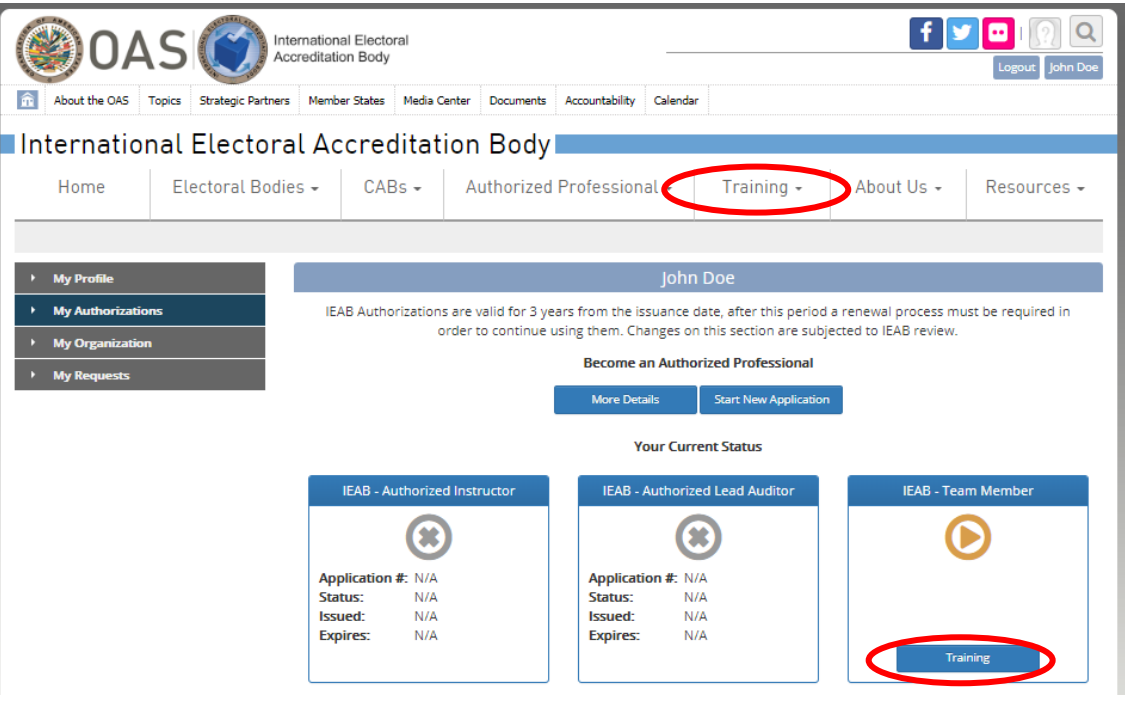

**1** Note: You can also start a training event application from the 'Training' section and selecting the desired course you wish to register to.

**2.** Identify the desired course and click on more to view training event details:

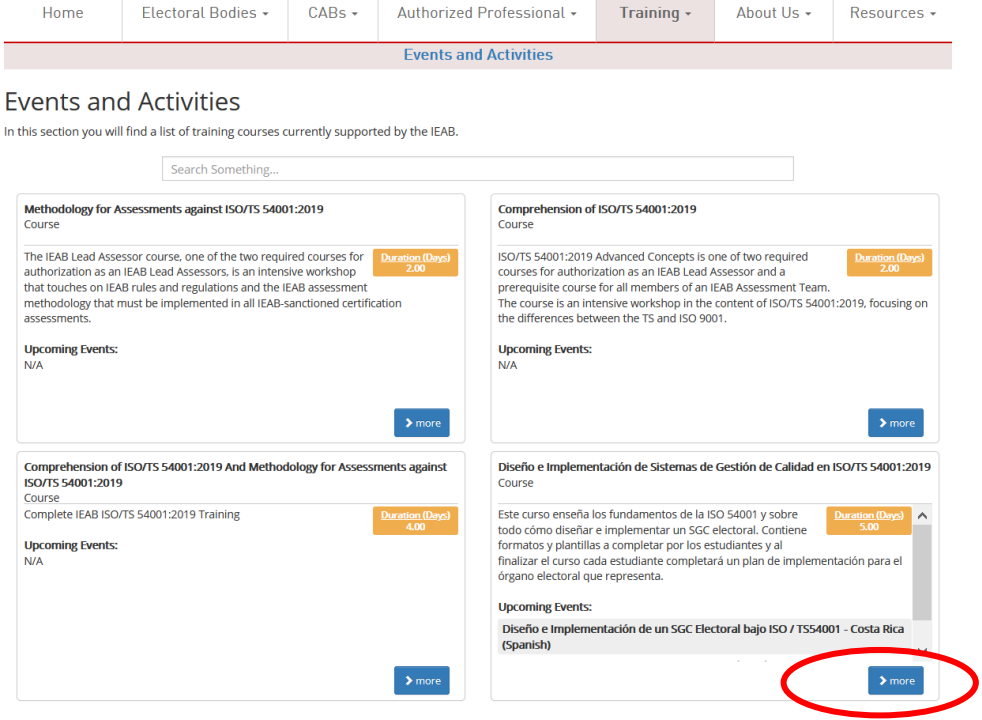

**3.** Once you have selected the course, click on the 'Register Here' button available for the trainign event:

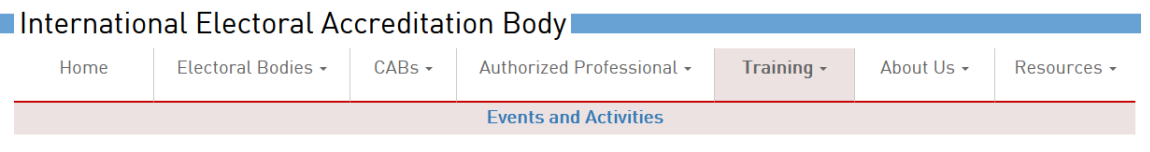

## **Events and Activities - Details**

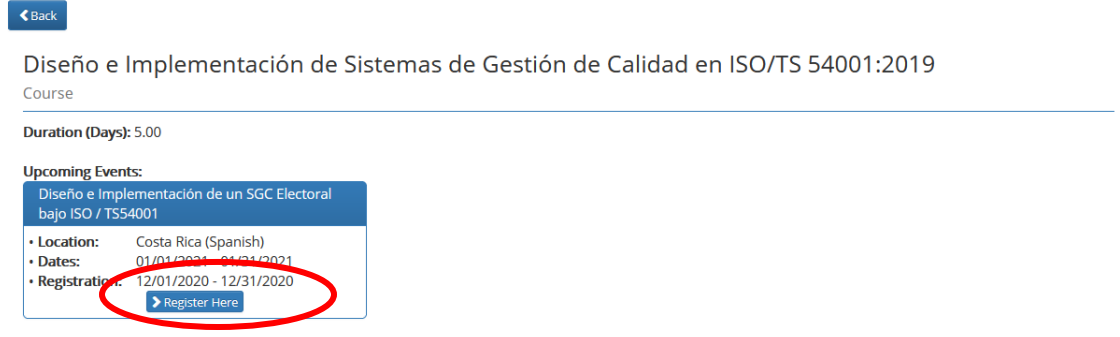

*D* Note: You can only register for a training event during the registration period indicated in the event details.

## **4.** Fill out the 'Course Registration' form.

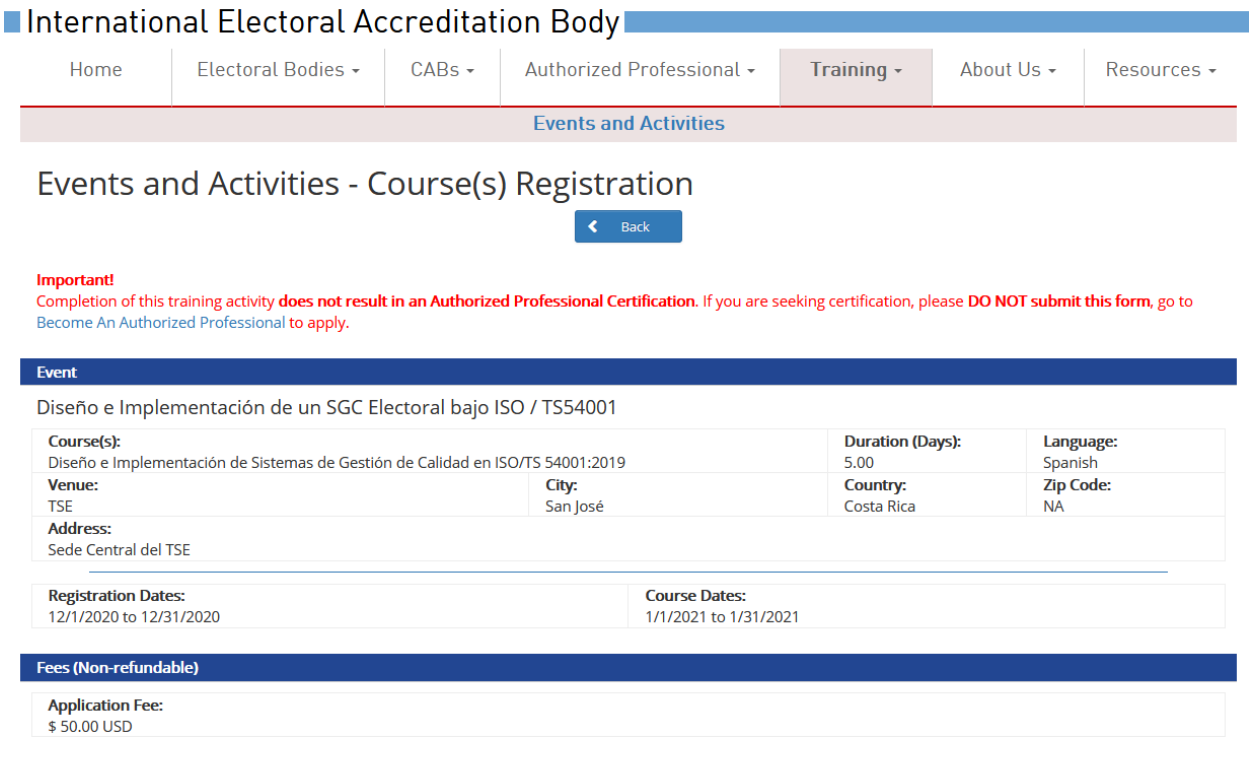

 $\bullet$  **Note:** Important! Completion of this training activity does not result in an Authorized Professional Certification. If you are seeking certification, please **DO NOT** submit this form. Go to 'My Authorizations' and click on the 'Start New Application' button available below the text 'Become An Authorized Professional' to apply for certification.

**5.** Enter your payment details. Click on the *'Submit*' button located at the bottom of the form to register to the training event:

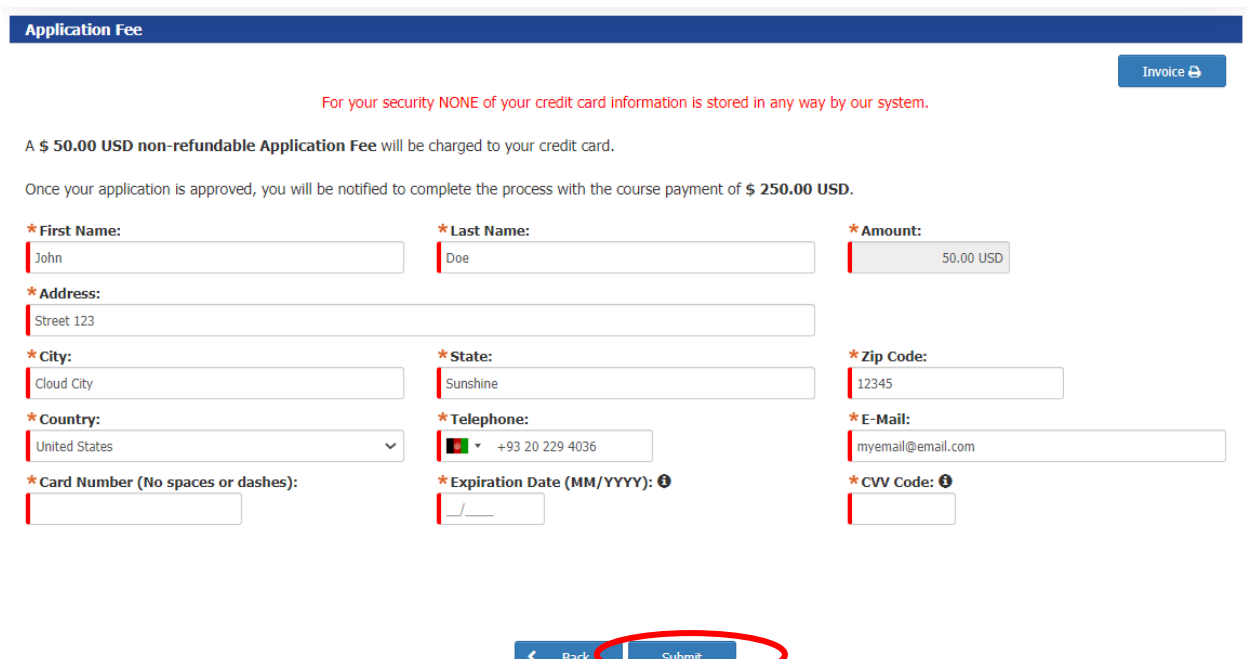

The application form will be submitted to the IEAB for their revision and approval.

**6.** You will receive an email notification as confirmation of the submission, and will be notified when the status of the application is updated by the IEAB administrator. The IEAB administrator can approve the application or can reject it.

**U** Note: Submitting this form and paying the application fee does not guarantee you will be accepted to enroll or attend training courses. The application fee is non-refundable.

**U** Note: An invoice (or receipt) is available for download for your records.

Ī.

**7.** You can view the status of your application from 'My Authorizations' tab, under the section 'My Training':

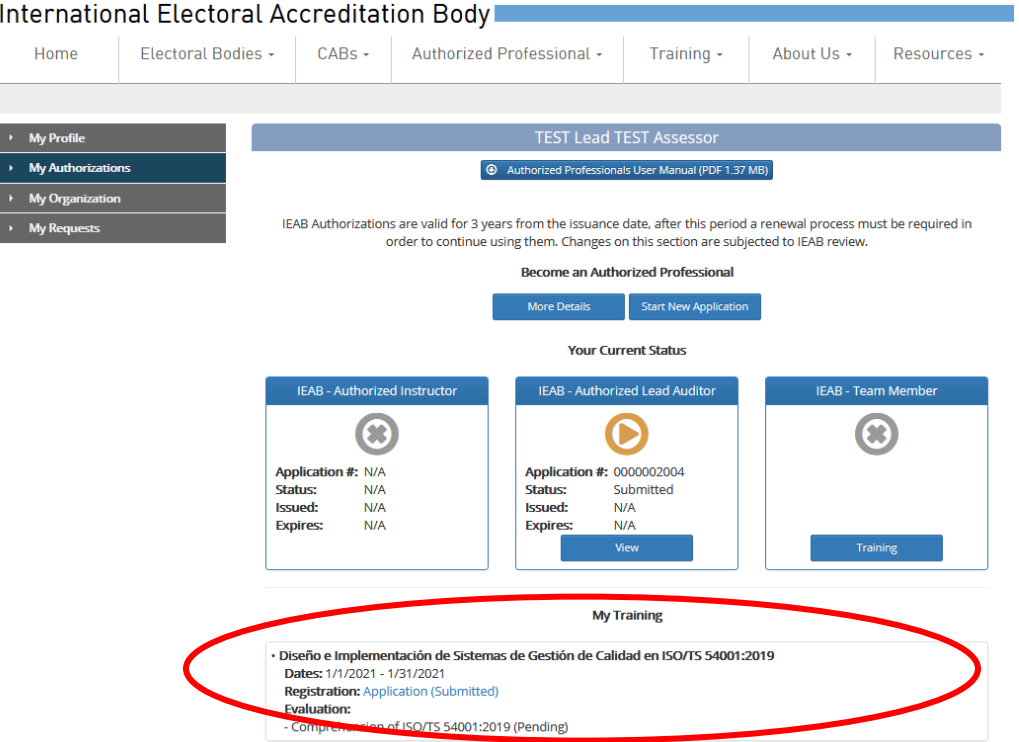

- **8.** You will receive an email notification to inform you whether your application for training has been approved or not by the IEAB admin.
- **9.** If your application has been approved, you will also receive a link to complete training fee payment and the status of your application will be updated to 'Completed'.
- **10.** The IEAB administrator will contact you to arrange training details.
- **11.** Once training activities are completed, the IEAB administrator will grant a 'Pass' or 'Fail' status for each course taken which will be displayed next to each course taken in your 'My Authorizations' tab, under the 'My Training' section:

```
My Training
```

```
· Diseño e Implementación de Sistemas de Gestión de Calidad en ISO/TS 54001:2019
Dates: 12/15/2020 - 12/16/2020
Registration: Application (Completed)
Evaluation:
● Comprehension of ISO/TS 54001:2019 (Passed)
```